# **What Can I Do Before Day 1? BYOD**

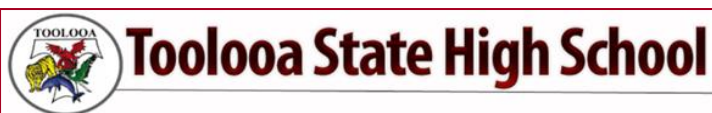

### **Download** *Intune Company Portal*

Microsoft Intune is a secure mobile management system that allows students to use school Wi-Fi, emails, learning applications such as the *Microsoft Suite,* and websites on personal devices without having to purchase and download applications individually.

**Yr. 7 students do not need to do anything with the application except have it downloaded on the BYO device.** Yr. 7 Students will set up the application in their technologies class during week 1&2 where they will download and access the learning apps, they will need for all their classes. All other students will need to follow the steps in the application to install and set up the app

**Students do not need to have their own Apple ID & passwords** to access the apps they will need for school. If parents / carers would rather set the device up with their own account, or an account student do not know the password too, they are able do this. This is a great way to ensure you know what is being downloaded and accessed by students.

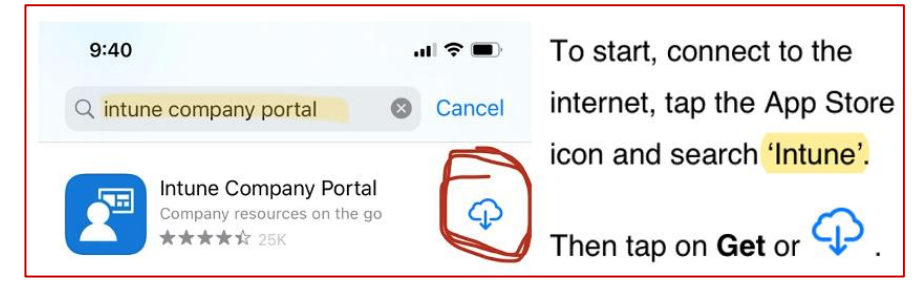

# **Set Content & Privacy Restrictions**

- Go to Settings and tap Screen Time.
- Tap Continue, then choose "This is My [Device]" or "This is My Child's [Device]".
- If you're setting up Screen Time on your child's device, follow the prompts until you get to Parent Passcode and enter a passcode (Make sure that you choose a passcode that's different from the passcode you use to unlock your device). Re-enter the passcode to confirm.
- After you confirm your passcode you'll be asked to enter your Apple ID and password. This can be used to reset your Screen Time passcode if you forget it.
- Tap Content & Privacy Restrictions. If asked, enter your passcode, then turn on Content & Privacy.
- To change or turn off the passcode on your child's device, tap Settings > Screen Time > [your child's name]. Then tap Change Screen Time Passcode or Turn Off Screen Time Passcode, and authenticate the change with Face ID, Touch ID or your device passcode.

# Screen Time

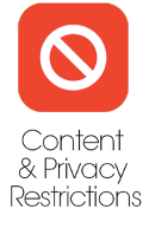

#### **Prevent iTunes & App Store purchases**

You can also prevent your child from being able to install or delete apps, make [in-app purchases](https://support.apple.com/en-au/HT202023) and more. To prevent iTunes & App Store purchases or downloads:

- Go to Settings and tap Screen Time.
- Tap Content & Privacy Restrictions. If asked, enter your passcode.
- Tap iTunes & App Store Purchases.
- Choose a setting and set to Don't Allow.

#### **Prevent web content**

iOS can automatically filter website content to limit access to adult content in Safari and apps on your device. You can also add specific websites to an approved or blocked list, or you can limit access to only approved websites. Follow these steps:

- 1. Go to Settings > Screen Time.
- 2. Tap Content & Privacy Restrictions and enter your Screen Time passcode.
- 3. Tap Content Restrictions, then tap Web Content.
- 4. Choose Unrestricted Access, Limit Adult Websites or Allowed Websites Only.

Depending on the access you allow, you may need to add information, like the website that you want to restrict

*Please retain this page for your reference.*

#### **Prevent explicit content and content ratings**

You can also prevent the playback of music with explicit content and films or TV shows with specific ratings. Apps also have ratings that can be configured using content restrictions. To restrict explicit content and content ratings:

- 1. Go to Settings and tap Screen Time.
- 2. Tap Content & Privacy Restrictions, then tap Content Restrictions.
- 3. Choose the settings you want for each feature or setting under Allowed Store Content.

Here are the types of content that you can restrict:

- Ratings For: Select the country or region in the ratings section to automatically apply the appropriate content ratings for that region
- Music, Podcasts & News: Prevent the playback of music, music videos, podcasts and news containing explicit content
- Music Videos: Prevent finding and viewing music videos
- Music Profiles: Prevent sharing what you're listening to with friends and seeing what they're listening to
- Films: Prevent films with specific ratings
- TV shows: Prevent TV shows with specific ratings
- Books: Prevent content with specific ratings
- Apps: Prevent apps with specific ratings

#### **Here are some other settings you can manage**

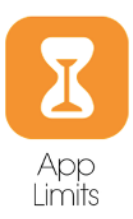

#### **App Limits**

You can set daily limits for app categories with App Limits. For example, you might want to see productivity apps while you're at work, but not social networking or games. App Limits refresh every day at midnight, and you can delete them any time.

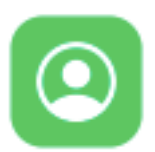

#### **Communication Limits**

Control who your children can communicate with — throughout the day and during downtime. These limits apply to Phone, FaceTime, Messages and iCloud contacts. This is also where you can decide and manage which contacts are available on an [Apple Watch paired](https://support.apple.com/en-au/HT211768)  [through Family](https://support.apple.com/en-au/HT211768) Setup. Communication to known emergency numbers identified by your iPhone or Apple Watch service provider is always allowed. You need to have your iCloud contacts enabled to use this feature.

Downtime

#### **Downtime**

Think of this as a nap for your screen time. When you schedule downtime in Settings, only phone calls and apps that you choose to allow are available. Downtime applies to all of your Screen Time-enabled devices, and you get a reminder five minutes before it starts.

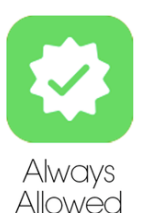

# **Always Allowed**

You might want to access certain apps, even if it's downtime or if you set the All Apps & Categories app limit. Phone, Messages, FaceTime and Maps are always allowed by default, but you can remove them if you want.

#### **Some Other Reminders**

- **1.** Ensure you have signed BYOD Charter. You will need to give this to your form teacher before you are able to start using your device at school
- **2.** If you are from an EQ Primary school  $\rightarrow$  Have your EQ Username and Password ready. It is okay if you do not have it or remember it, we can reset it.
- **3.** Know the relevant person to contact for any issues
	- **a.** *School Based IT Technician: Paul Rowlinson* (connection Issues, access to EQ services such as email and apps). **Note**: Toolooa SHS is not responsible for the maintenance or service of BYO Devices
	- *b. Head of Department – Whole School IT: Georgie Schluter* (BYOD Charter, management of charter breaches & whole school BYOD rollout)

# *Please retain this page for your reference.*

*Please retain this page for your reference.*